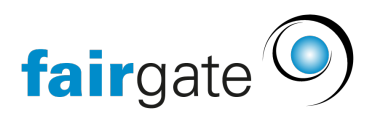

[Wissensdatenbank](https://support.fairgate.ch/de/kb) > [Finanzen](https://support.fairgate.ch/de/kb/finanzen) > [Instant Payment](https://support.fairgate.ch/de/kb/instant-payment) > [Instant Payment einrichten und](https://support.fairgate.ch/de/kb/articles/instant-payment-einrichten) [Zahlungseingänge prüfen](https://support.fairgate.ch/de/kb/articles/instant-payment-einrichten)

Instant Payment einrichten und Zahlungseingänge prüfen David Herzog - 2025-02-28 - [Instant Payment](https://support.fairgate.ch/de/kb/instant-payment)

## **Anleitung zur Neueinrichtung von Instant Payment in Fairgate**

### **Einführung**

Die Nutzung von Instant Payment ermöglicht es Ihren Mitgliedern, Spendern und weiteren Zahlungspflichtigen, Zahlungen sofort und sicher über Twint oder Kredit-/Debitkarten durchzuführen. Diese Zahlungen werden durch den Dienstleister RaiseNow verarbeitet. Hier finden Sie eine detaillierte Anleitung zur Einrichtung dieses Systems in Ihrem Fairgate-Account.

### **1. Notwendige Module und Voraussetzungen**

Zur Nutzung von Instant Payment müssen folgende Module und Services in Ihrem Fairgate-System aktiviert sein:

- Finanzen (Pro)
- Schnittstelle RaiseNow mit Twint (Service)
- Instant Payment (Service)

Falls diese Module und Services noch nicht aktiviert sind, buchen Sie diese bitte über Ihren Fairgate-Account.

### **2. Finanzinstitut in Fairgate erstellen**

Erstellen Sie ein entsprechendes Finanzinstitut im Fairgate, das dem bei RaiseNow hinterlegten Auszahlungskonto entspricht. Es kann auch das normale Finanzinstitut sein, muss aber die entsprechenden Informationen zu RaiseNow hinterlegt haben.

### **3. Buchhaltungskonten für Instant Payment**

Für die korrekte Verbuchung der Zahlungen benötigen Sie zwei spezifische Konten:

**Debitorenkonto für RaiseNow:** Hier werden eingehende Zahlungen bis zur Auszahlung durch RaiseNow verbucht.

**Aufwandskonto für Gebühren:** Gebühren, die RaiseNow vor der Auszahlung abzieht, werden auf dieses Konto gebucht.

Erstellen Sie ein entsprechendes Finanzinstitut im Fairgate, das dem bei RaiseNow hinterlegten Auszahlungskonto entspricht. Es kann auch das normale Finanzinstitut sein, muss aber die entsprechenden Informationen zu RaiseNow hinterlegt haben.

# **4. Registrierung und Onboarding bei RaiseNow**

- 1. **Kontoerstellung:** Registrieren Sie sich auf RaiseNow für ein neues Konto und verifizieren Sie Ihre Organisation durch Hochladen der notwendigen Dokumente ausschließlich unter folgendem, für Fairgate-Kunden bereitgestellten Link: [Registrieren • RaiseNow Hub](https://hub.raisenow.com/?utm_source=fairgate#/sign-up)
- 2. **Freischaltung:** RaiseNow überprüft Ihre Dokumente und schaltet Ihr Konto nach erfolgreicher Prüfung frei.

## **5. Konfiguration der Zahlungsanbieter in RaiseNow**

Aktivieren Sie in Ihrem RaiseNow-Konto die gewünschten Zahlungsanbieter, um die Zahlungsabwicklung sicherzustellen.

## **6. Integration von Instant Payment in Fairgate**

Nach Abschluss der technischen Vorbereitungen können Sie die Instant Payment-Funktionen nicht nur in Ihren Beitrittsgesuchen und Erneuerungsformularen, sondern auch im Kurs- und Eventmodul nutzen.

# **7. Überprüfung von Zahlungseingängen**

In der Liste der Instant Payment Transaktionen in Fairgate finden Sie alle Zahlungsaktivitäten. Diese sind verknüpft mit den Zahlungsdetails im RaiseNow Hub.

## **Prozess nach der Einrichtung**

Nachdem Sie die notwendigen Schritte inklusive Registrierung bei RaiseNow abgeschlossen haben, teilt RaiseNow uns dies mit und wir veranlassen innerhalb weniger Werktage die Verknüpfung.

### **Zusammenfassung**

Diese Schritte sind speziell für Neulinge bei Fairgate gestaltet, um Ihnen eine klare Anleitung für die Einrichtung von Instant Payment zu bieten. Bei Fragen zur Implementierung steht Ihnen der Fairgate-Support zur Verfügung.

Tags [Finanzinstitut](https://support.fairgate.ch/de/search/labels/all/Finanzinstitut) [Instant Payment](https://support.fairgate.ch/de/search/labels/all/Instant%20Payment)